## **湖南工商大学研究生复试费缴费操作流程**

1、关注微信公众号"湖南工商大学财务处",点击"其他入口—研究生复试费", 进入"湖南工商大学校园统一支付平台"。

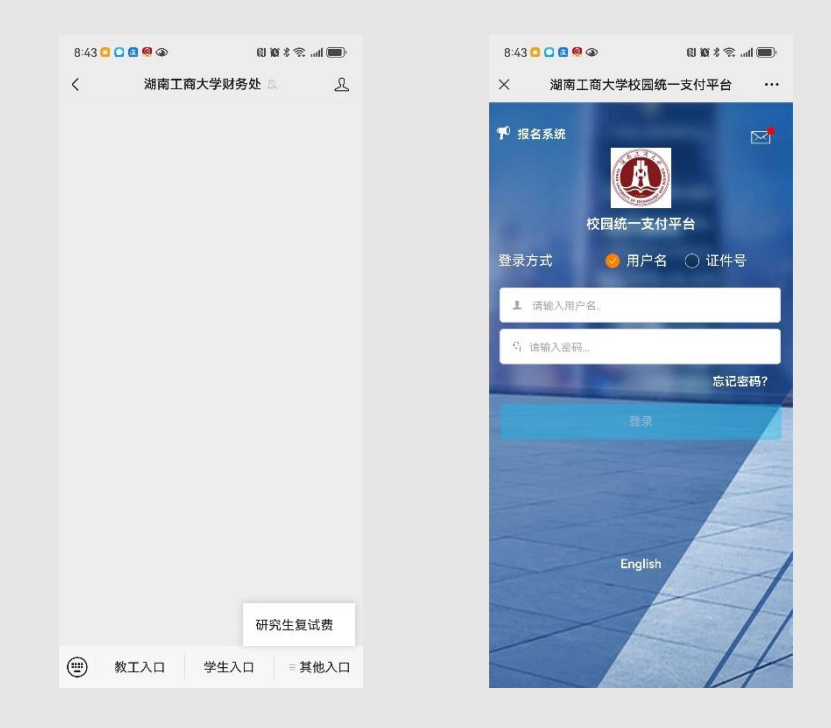

2、登录方式

用户名:考生编号,初始密码为 000000

进入校园缴费页面,核对个人相关信息无误后,点击"其它缴费",进入支付 平台,选择支付方式—"非税微信",进入微信官方支付页面,按流程操作即可支 付成功。

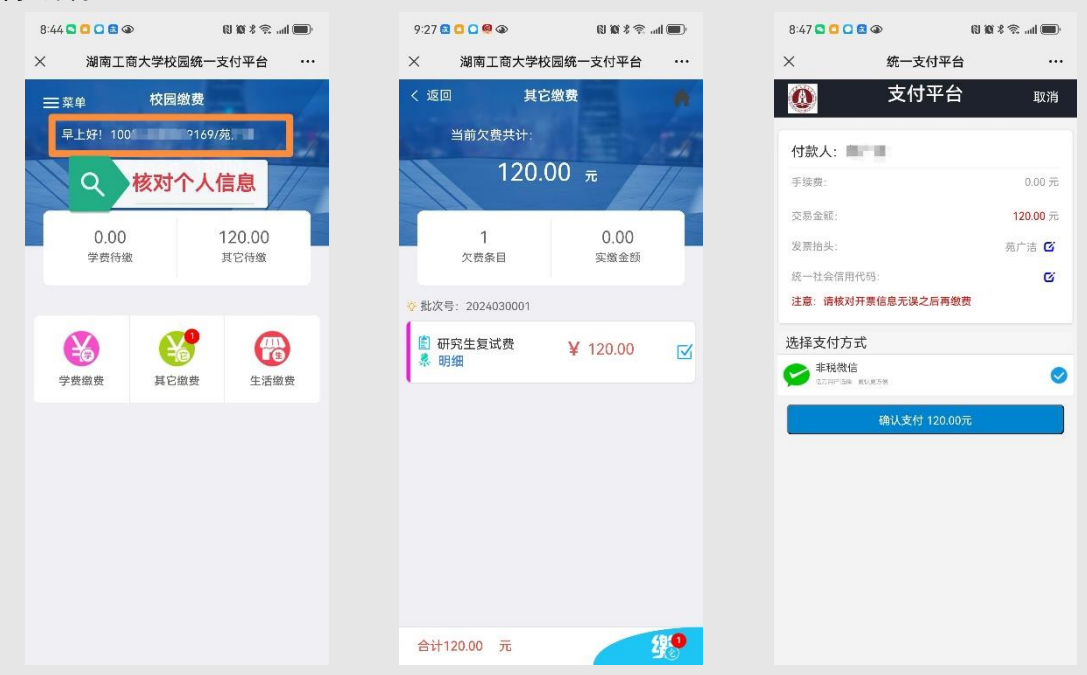

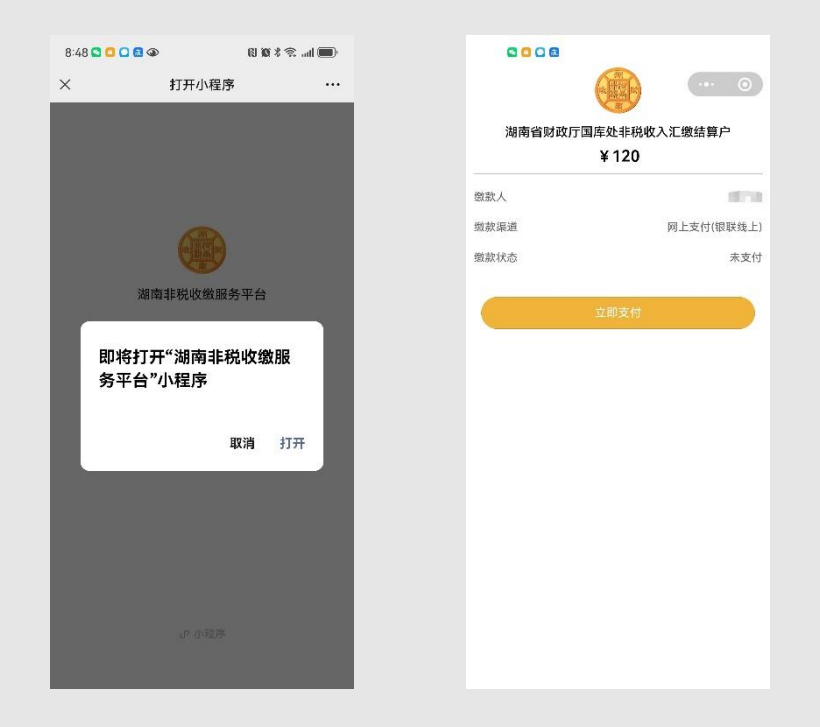

、缴费完成后,返回个人主页,点击左上角"菜单",可查询已缴费项目的支 付详情及状态,并在线开具湖南省非税收入一般缴款书(电子)。

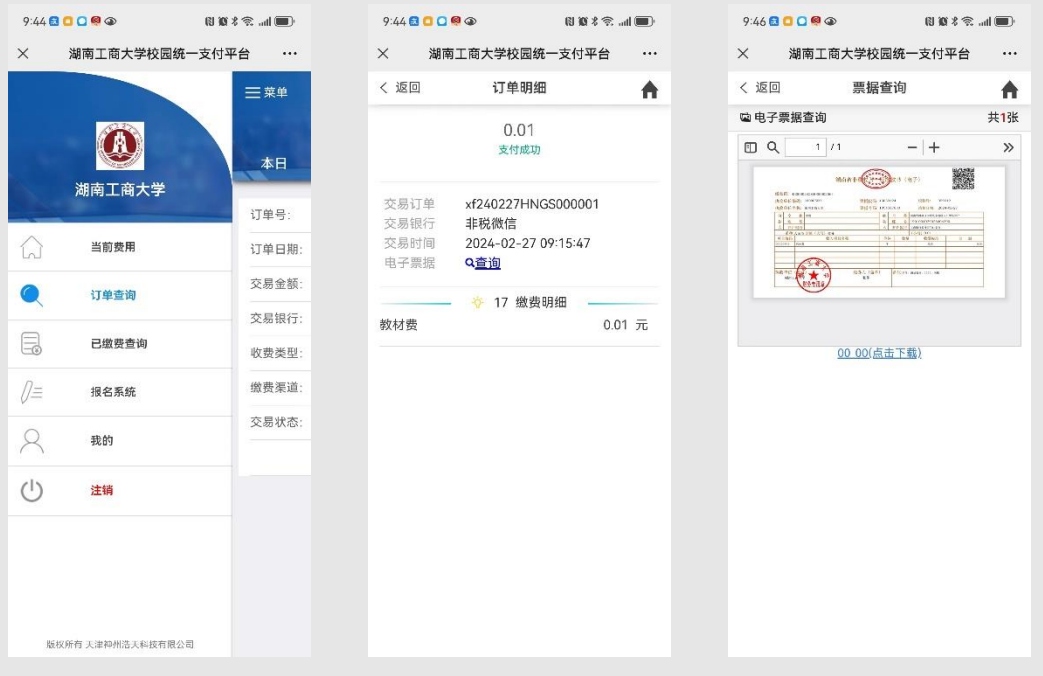

、缴费咨询电话,收费大厅 0731-88688283。